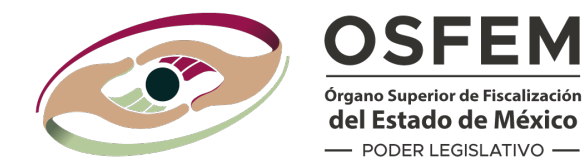

# Plataforma Digital

# **MANUAL DE USUARIO**

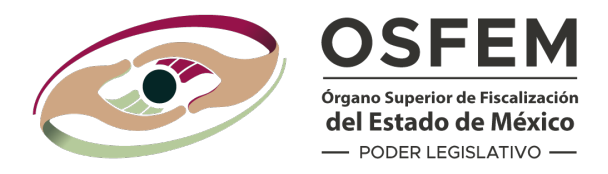

Bienvenido(a) al Manual de Usuario del Componente Seguimiento a las Observaciones de Revisión de la Cuenta Pública de la Plataforma Digital del Órgano Superior de Fiscalización del Estado de México.

Mediante el cual, se realiza la entrega del soporte documental y se hace uso de la Firma Electrónica, lo que facilita los actos de fiscalización y reduce los tiempos de atención.

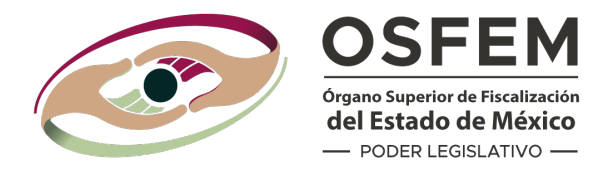

## **Recomendaciones:**

Toda la información requerida en los **Lineamientos para el envío/recepción del soporte documental a través del Componente Seguimiento a las Observaciones de Revisión de la Cuenta Pública** en el formato establecido debe ser revisada y validada previo al ingreso a la Plataforma Digital.

Es indispensable verificar y conjuntar la información que se integre al componente en una carpeta de fácil acceso en tu computadora.

### **Debes tener:**

- Usuario y contraseña para acceso a Plataforma Digital.
- Firma Electrónica que se compone por un certificado (.cer), llave pública (.key) y una contraseña; previamente otorgada por la Autoridad Certificadora.
- Conexión estable a internet para que la integración de los documentos.

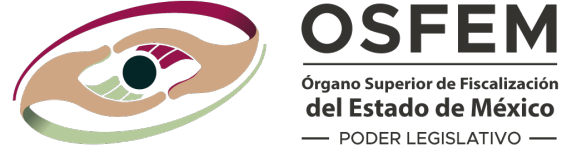

Órgano Superior de Fiscalización del Estado de México - PODER LEGISLATIVO -

# **INGRESO A LA PLATAFORMA**

Para acceder a la Plataforma Digital, en tu **navegador web Microsoft Edge**, debes ingresar a la siguiente dirección:

# **plataforma.osfem.gob.mx**

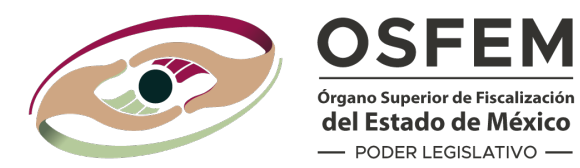

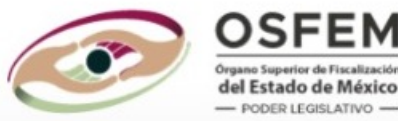

#### **Plataforma Digital**

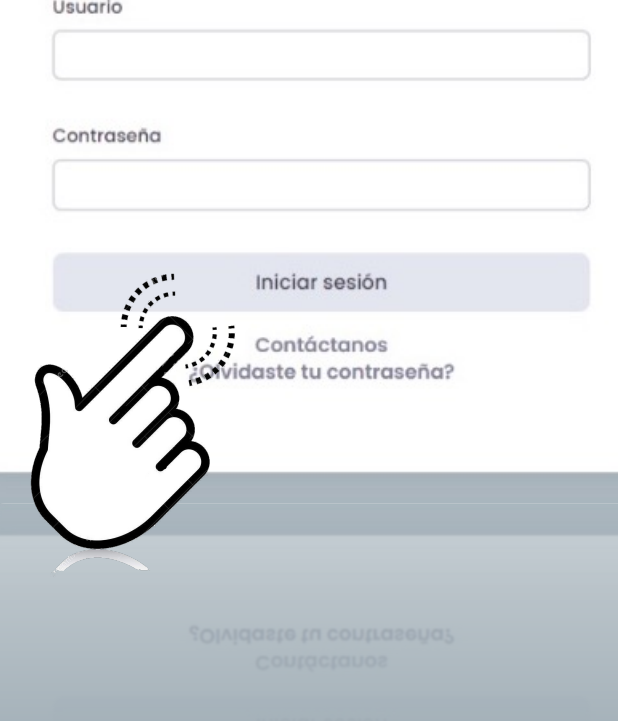

Ingresa tu usuario (correo electrónico registrado en el formato 2 del acuerdo 01) y contraseña encriptada que asignaste, en los campos correspondientes.

Haz clic en **Iniciar Sesión**.

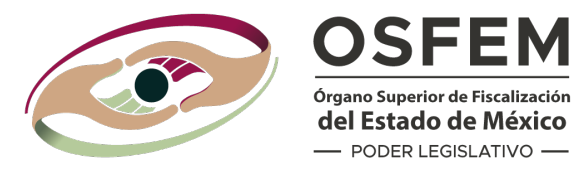

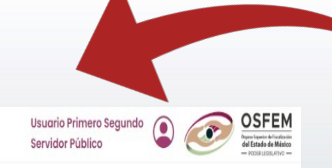

En la parte superior aparecerá el nombre y cargo del usuario.

La pantalla mostrará el acceso al **Componente Seguimiento a las Observaciones de Revisión de la Cuenta Pública** de la Plataforma Digital.

#### Componentes

 $\odot$  a

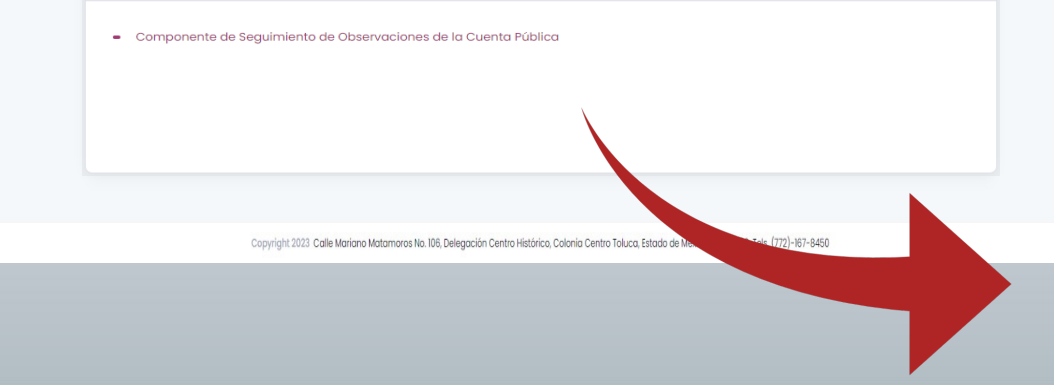

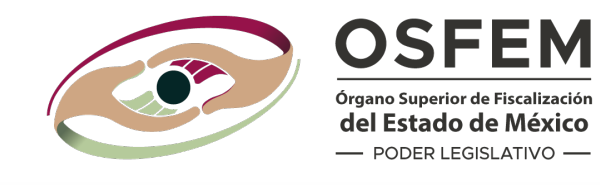

COMPONENTE SEGUIMIENTO A LAS OBSERVACIONES DE REVISIÓN DE LA CUENTA PÚBLICA Inicio Seguimiento Fin

#### $B$ ienvenido $(a)$

Persona Servidora Pública Entidad Fiscalizable

Seguimiento a las Observaciones de Revisión de la Cuenta Pública

ios en línea:1

Al elegir el componente aparecerá la pantalla de bienvenida con el nombre del usuario y la Entidad Fiscalizable.

Dar clic en el ícono.

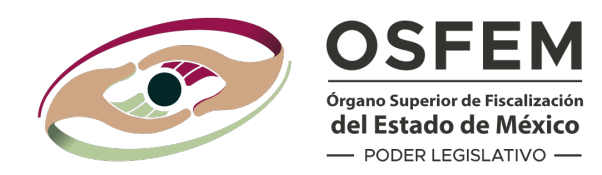

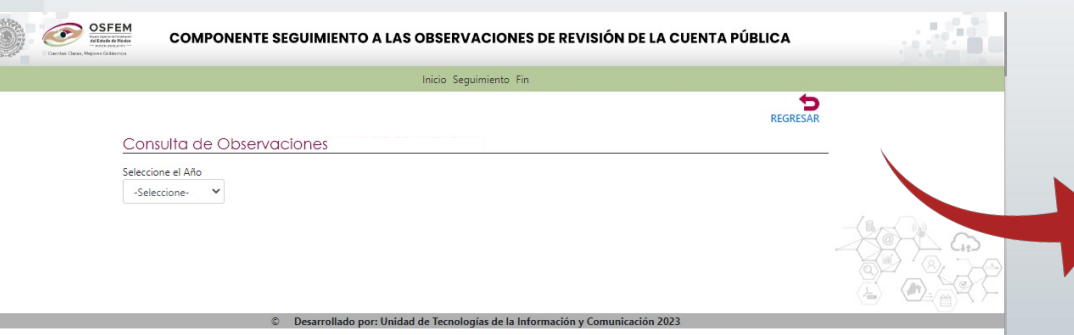

En esta pantalla debes seleccionar:

• **El año a reportar**

#### Consulta de Observaciones

#### Seleccione el Año

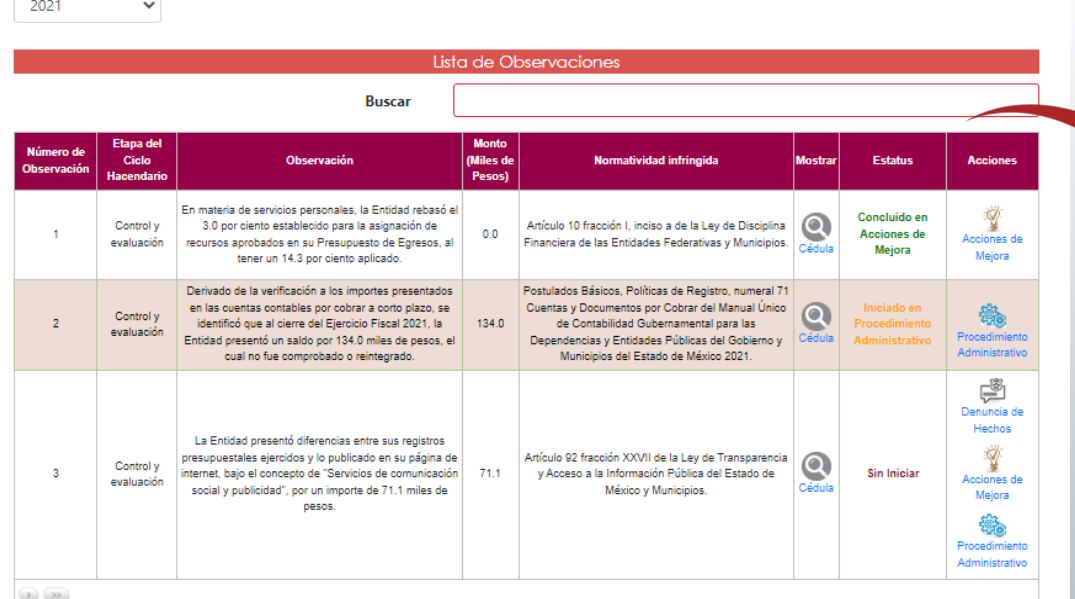

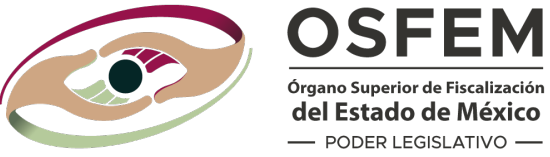

del Estado de México - PODER LEGISLATIVO -

# Después de elegir el año, aparecerá la lista de observaciones:

Recuerda revisar los nombres de las columnas:

- La Etapa del Ciclo Hacendario
- La observación
- El monto (en miles de pesos)
- La normatividad infringida
- Mostrar Cédula
- El estatus

REGRESAR

Las acciones

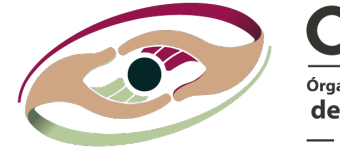

REGRESAR

#### **OSFEM** Órgano Superior de Fiscalización del Estado de México - PODER LEGISLATIVO -

# Mediante la columna **"Mostrar"**  puedes acceder a la **Cédula Analítica de la observación.**

#### Consulta de Observaciones

 $\checkmark$ 

Seleccione el Año 2021

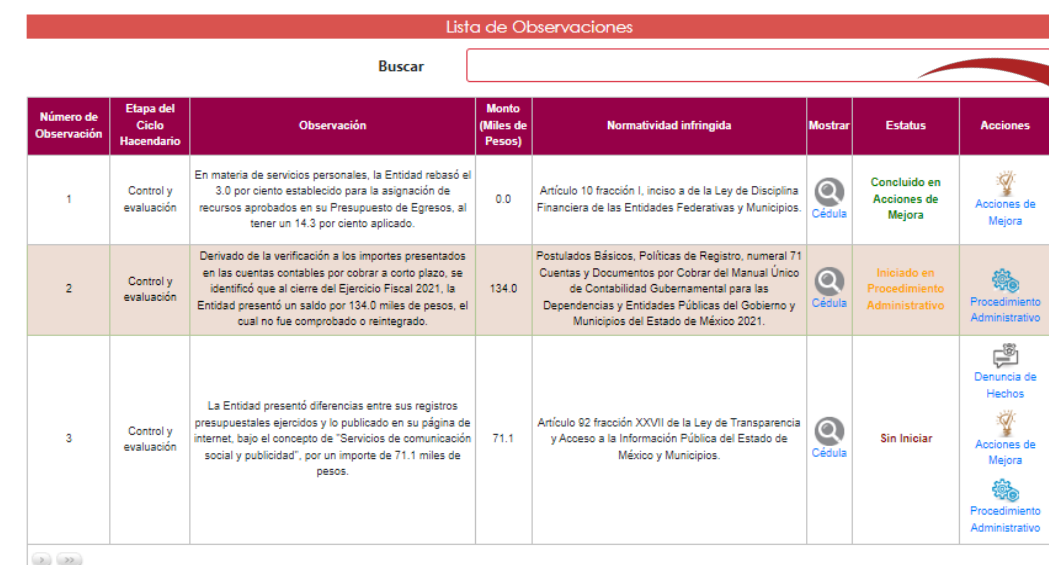

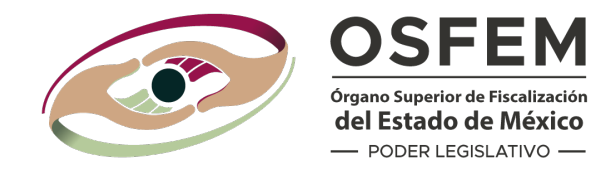

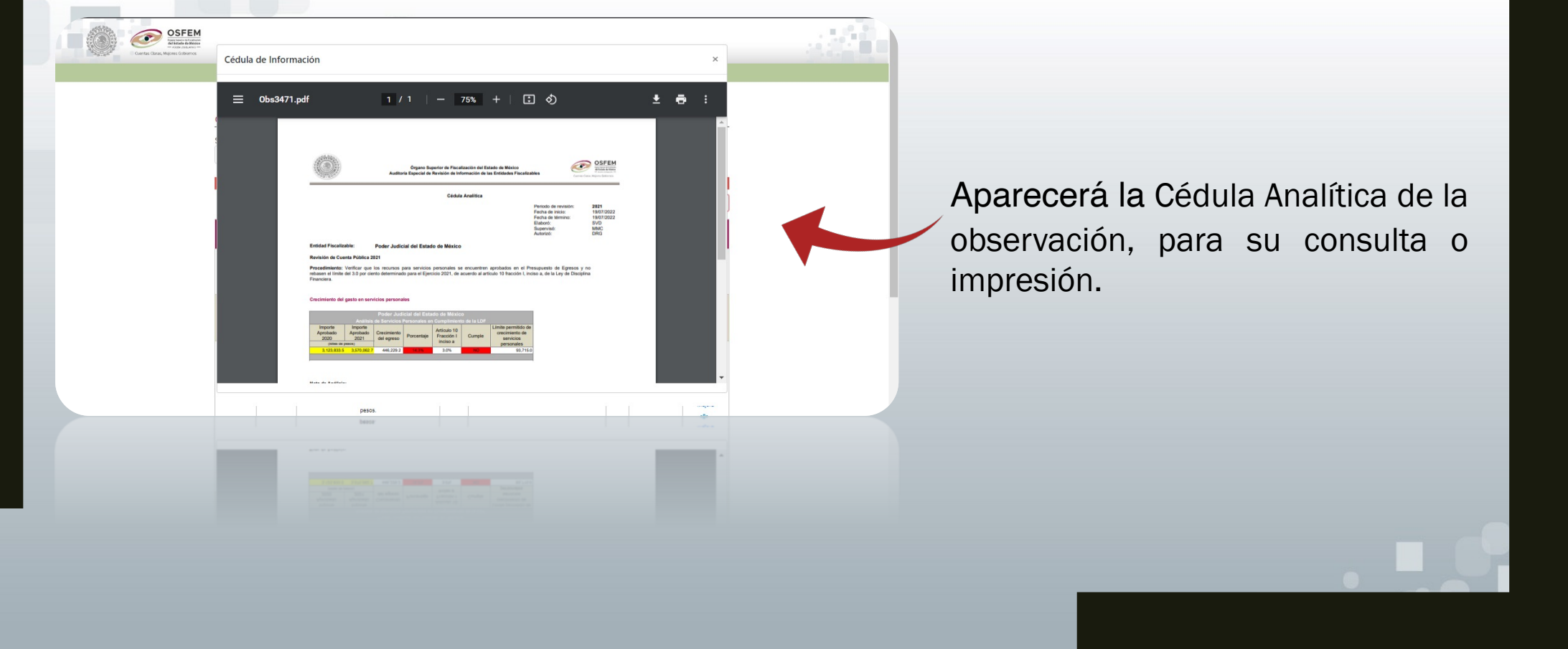

#### Consulta de Observaciones

#### Seleccione el Año 2021  $\checkmark$

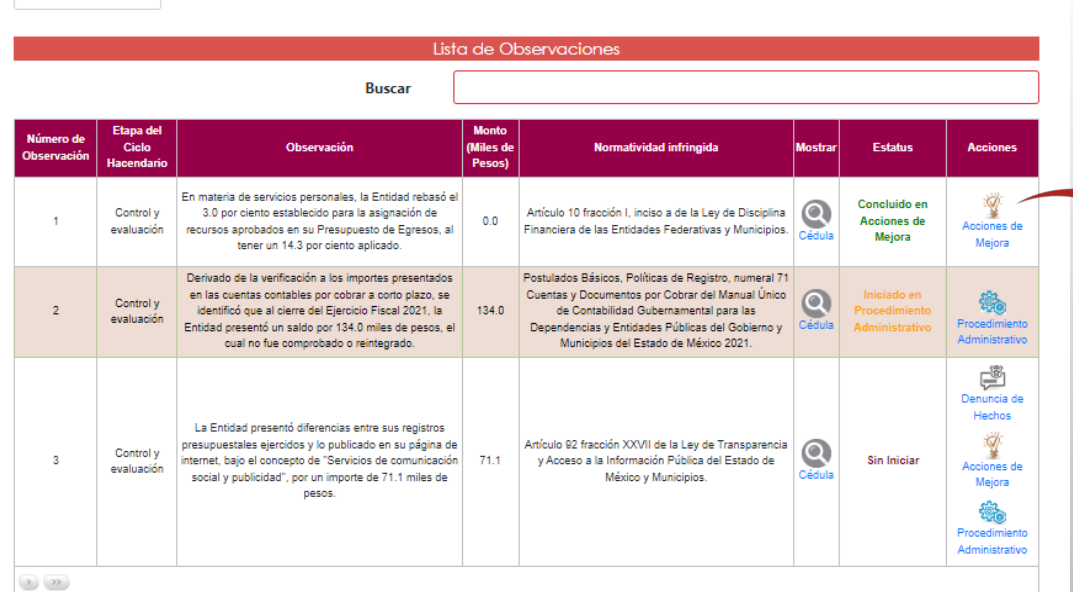

REGRESAR

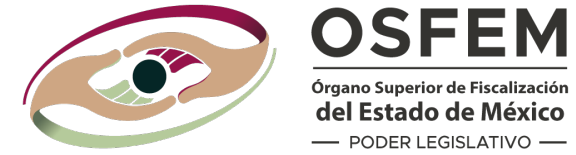

Órgano Superior de Fiscalización del Estado de México - PODER LEGISLATIVO -

# En la columna: "**Acciones"**  apareceran las opciones:

Acciones de Mejora Procedimiento Administrativo Denuncia de Hechos

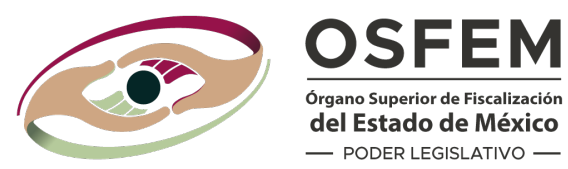

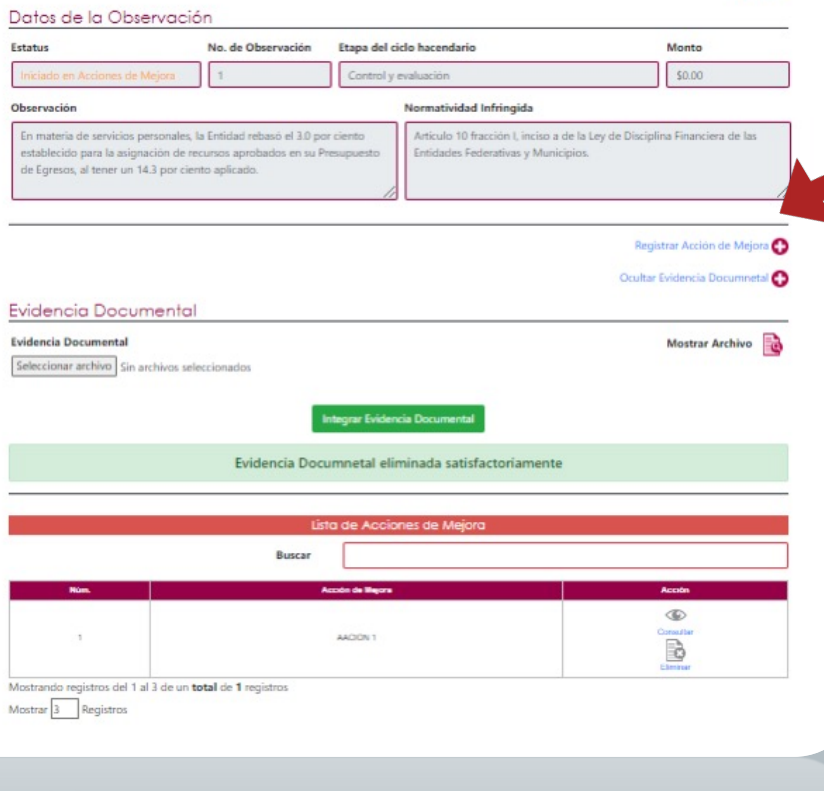

REGRESAR

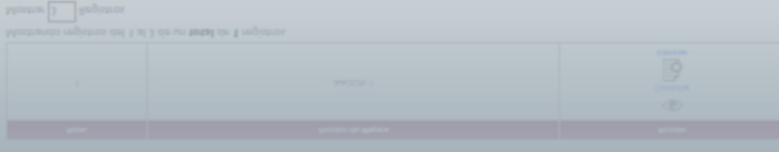

Al dar clic en **"Acciones de Mejora"** aparecerá la siguiente pantalla.

En este apartado debes registrar las Acciones de Mejora e integrar Evidencia Documental que lo compruebe (acuses con sellos oficiales), de acuerdo con los Lineamientos del Componente Seguimiento a las Observaciones de Revisión de la Cuenta Pública. Da clic en el botón

**Integrar Evidencia Documental** 

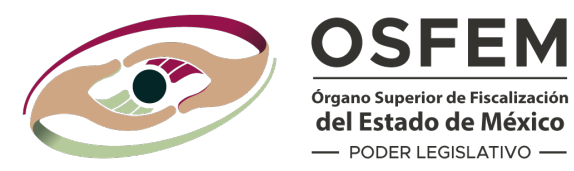

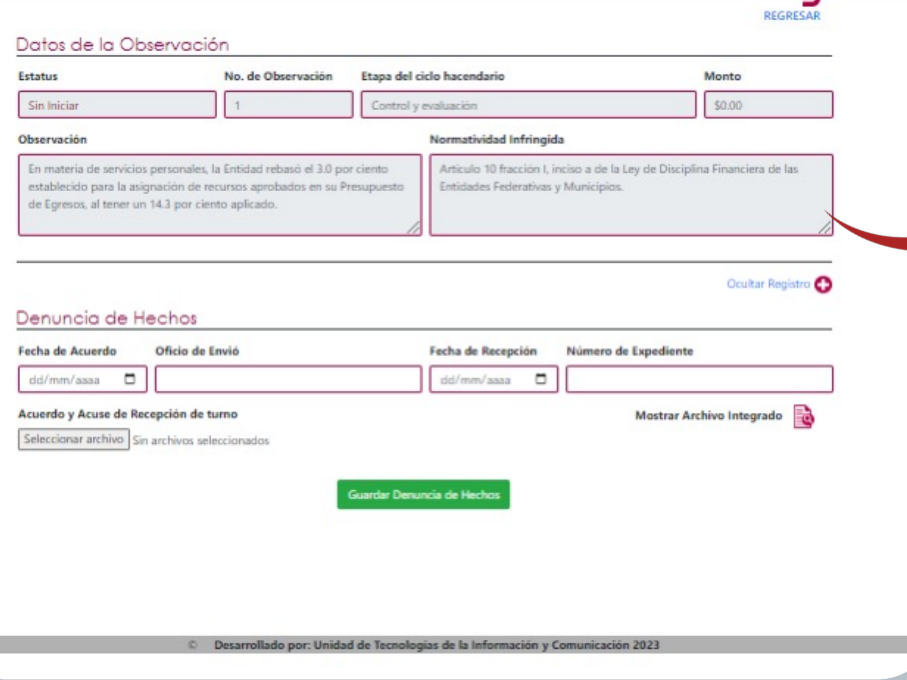

Al dar clic en **"Denuncia de Hechos"** aparecerá la siguiente pantalla.

En este apartado debes registrar las Denuncias de Hechos con los datos que correspondan e integrar Evidencia Documental que lo compruebe (Acuses con sellos oficiales), de acuerdo con los Lineamientos del Componente Seguimiento a las Observaciones de Revisión de la Cuenta Pública.

> Da clic en el botón **Guardar Denuncia de Hechos**

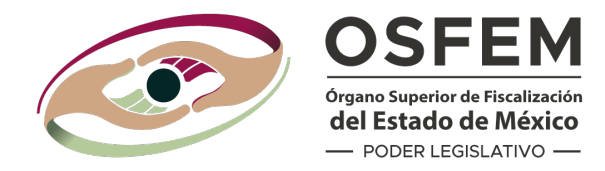

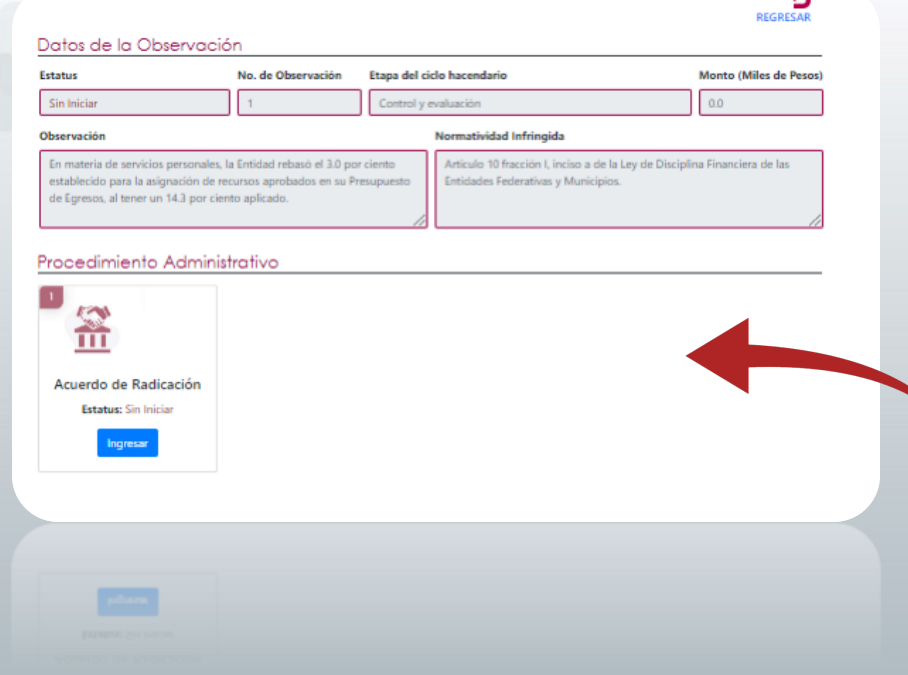

Al dar clic **en "Procedimiento Administrativo"** aparecerá la siguiente pantalla.

#### Da clic en el botón **Ingresar**

En este apartado debes registrar los datos que correspondan e integrar Evidencia Documental que lo compruebe (Acuses con Sellos Oficiales) , de acuerdo con los Lineamientos del Componente Seguimiento a las Observaciones de Revisión de la Cuenta Pública.

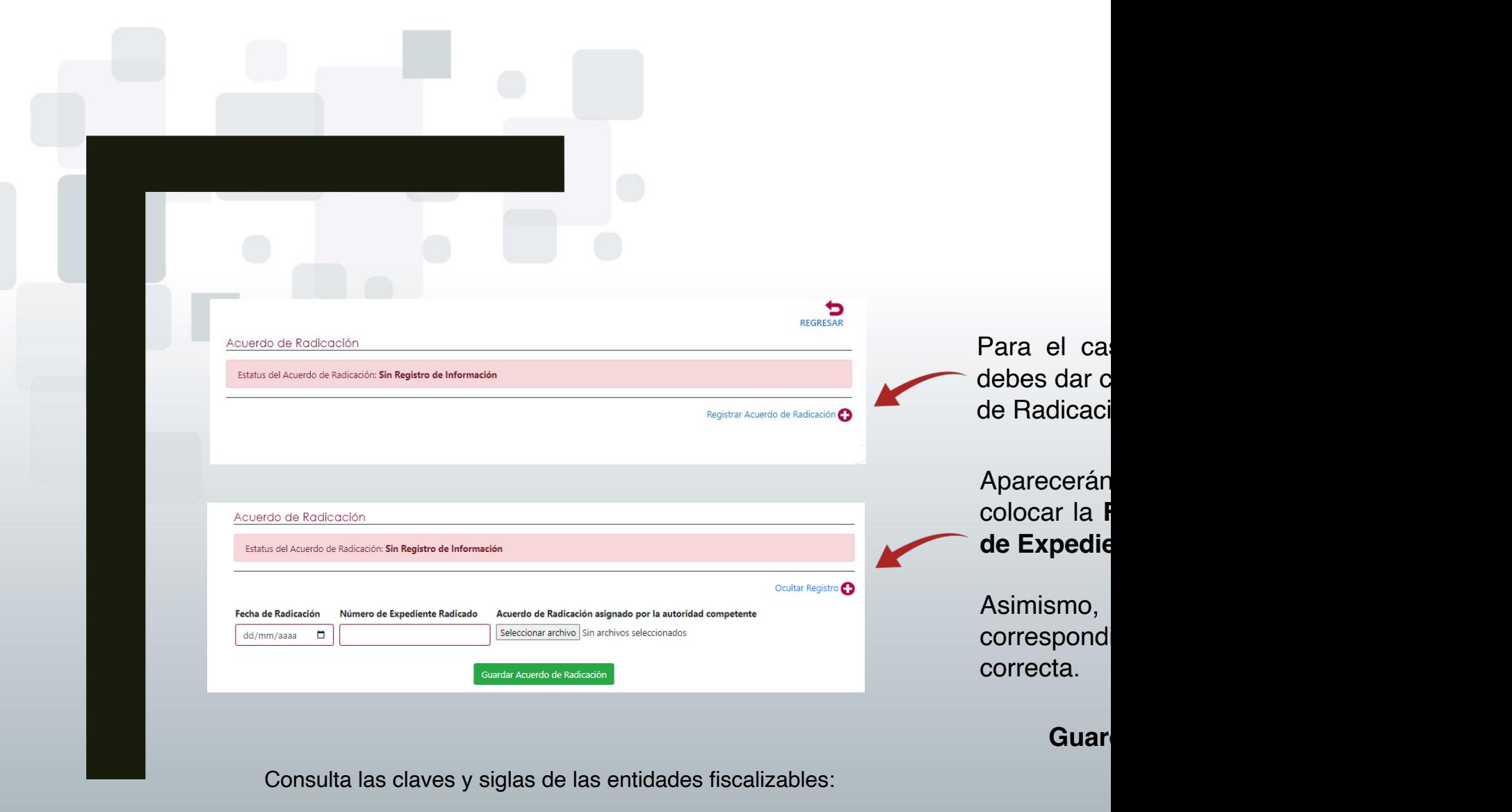

www.osfem.gob.mx/assets/plat\_dig/Menu.html

# **Nomenclatura del soporte documental que se integra al components**

**(TipoDeInformación)(SiglasClavesdeEntidadFiscalizable)(AñoPorReportar)**

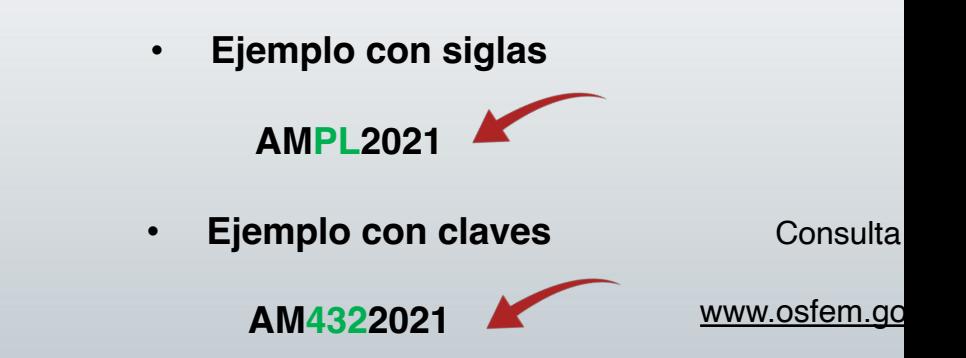

Consulta las claves y siglas de las entidades fiscalizables:

www.osfem.gob.mx/assets/plat\_dig/Menu.html

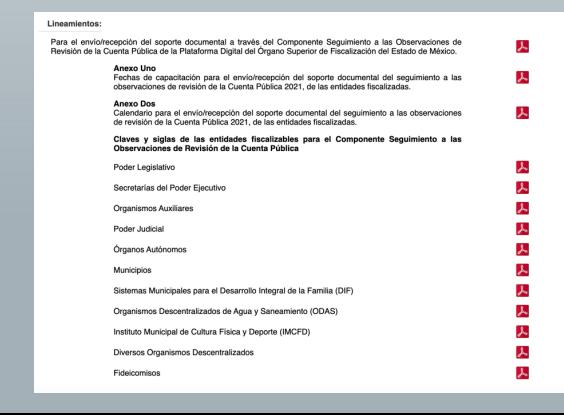

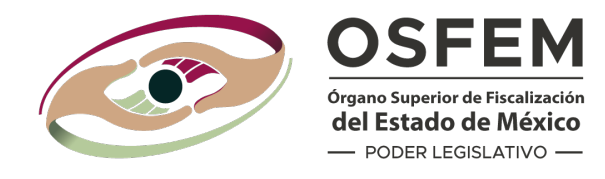

En caso de que el nombre del archivo que se integró no corresponda con lo establecido en los Lineamientos, aparecerá el siguiente mensaje

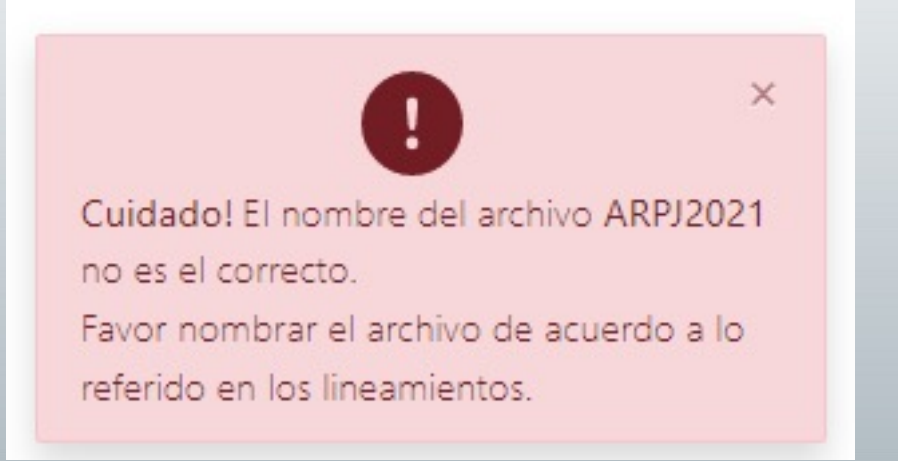

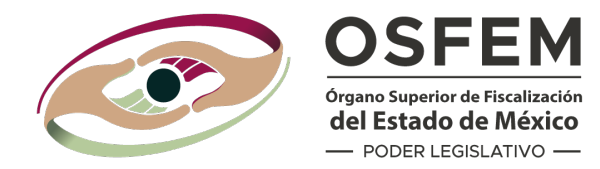

#### Acuerdo de Radicación

Estatus: Councluido en Acuerdo de Radicación

Registrar Acuerdo de Radicación

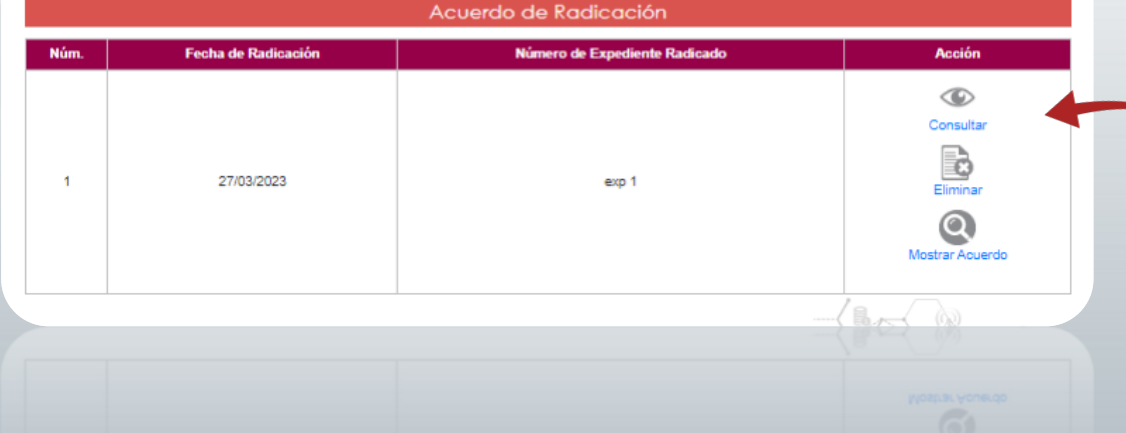

Una vez que el documento solicitado sea integrado correctamente, aparecerá el mensaje de confirmación y las opciones de **eliminar, consultar o mostrar**

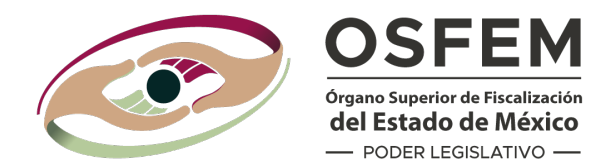

#### Procedimiento Administrativo

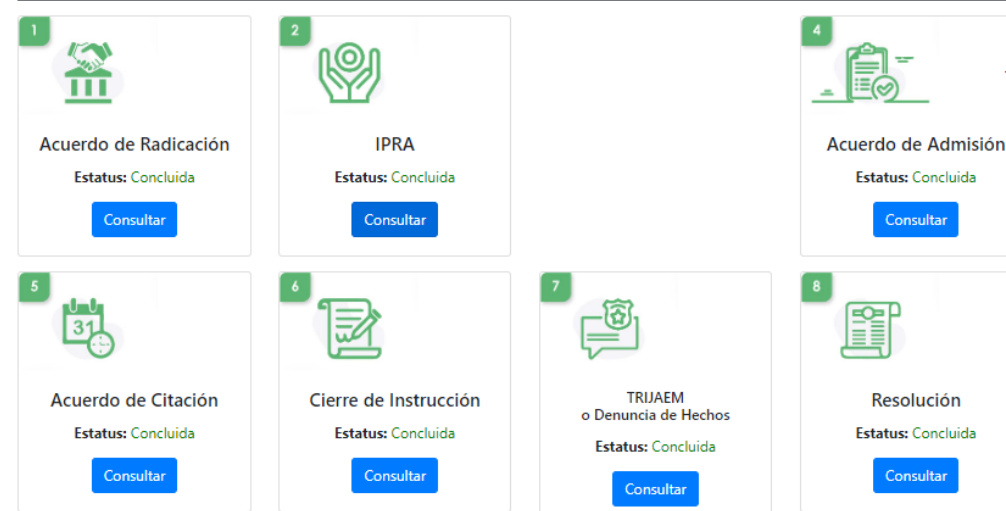

Dentro del Procedimiento Administrativo se consideran las etapas:

Por cada etapa se deben requisitar la totalidad de campos e integrar la evidencia correspondiente con la nomenclatura correcta.

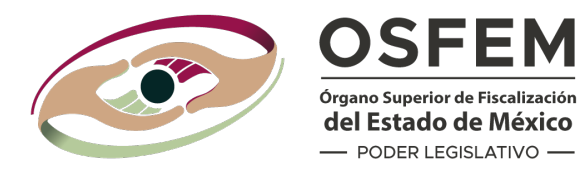

**COMPONENTE SEGUIMIENTO A LAS OBSERVACIONES DE REVISIÓN DE LA CUENTA PÚBLICA** 

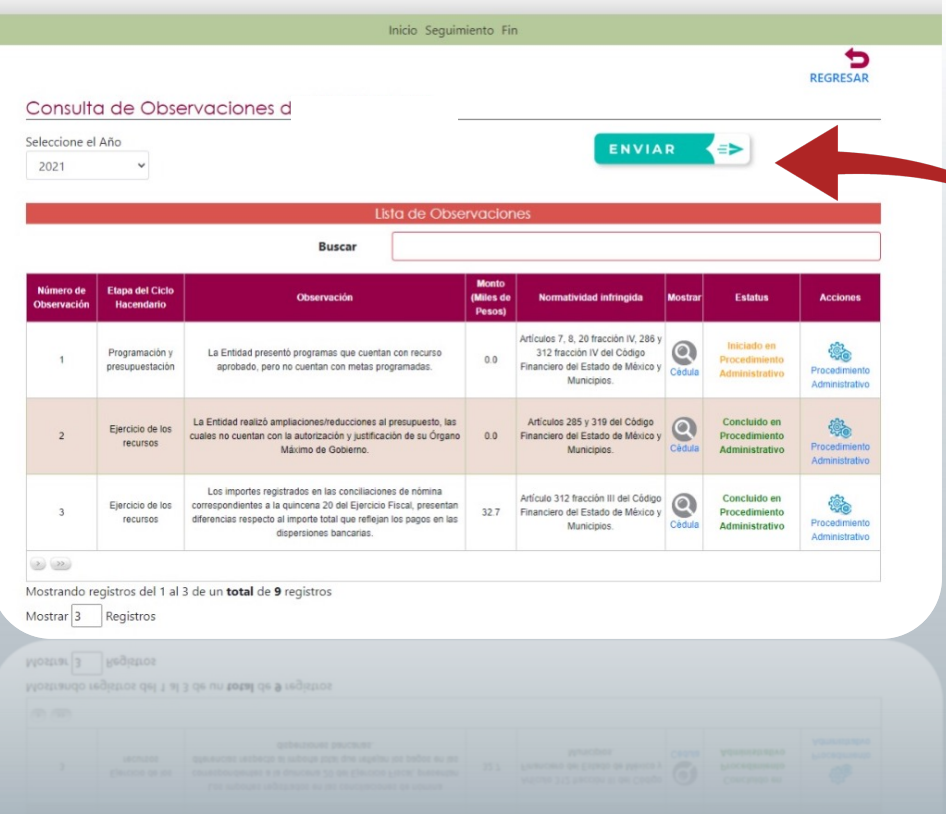

Concluida la integración de los datos y evidencia documental, debes dar clic en el botón **"ENVIAR"**

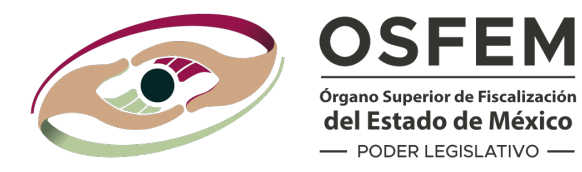

Envío de Información

 $Q \mid \bigoplus \bigoplus \bigoplus \big\vert \bigotimes$ 

> "2023. Año del Septuagésimo Aniversario del Reconocimiento del Derecho al Voto de las Mujeres en México". Toluca de Lerdo, Estado de México; jueves, 30 de marzo de 2023

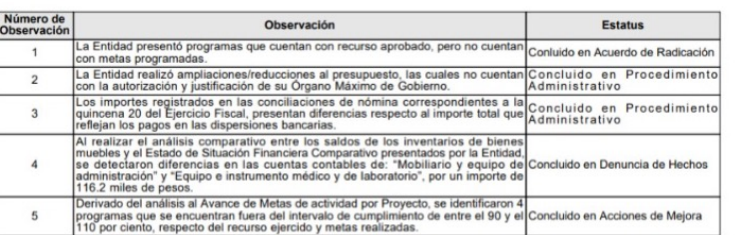

Firmar documento Certificado Elegir archivo No se eligió ningún archivo Llave pública | Elegir archivo | No se eligió ningún archivo Contraseña FIRMAR EIBMVB Q

Como resultado se muestra el resumen de las observaciones y estatus que se reportan al OSFEM.

Previamente al firmado electrónico deberas verificar, validar y autorizar.

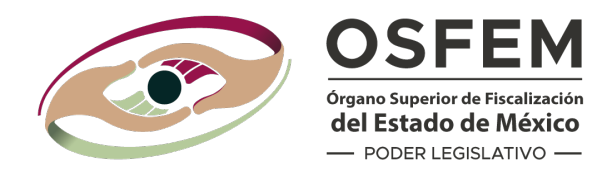

Para firmar electrónicamente la Constancia de envío/recepción debes:

- **1. Seleccionar el archivo .Cer (Certificado);**
- **2. Seleccionar el archivo .Key (Llave Pública); y**
- **3. Captura la contraseña.**

Firmar documento

FIRMAR

Certificado Elegir archivo No se eligió ningún archivo Llave publica Elegir archivo No se eligió ningún archivo

Contraseña

Previamente obtenidos durante el enrolamiento.

Da clic en el botón **FIRMAR.**

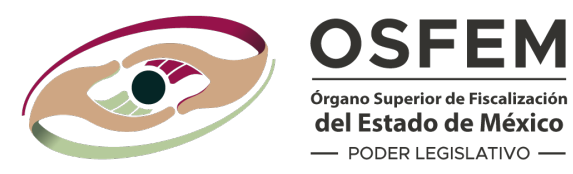

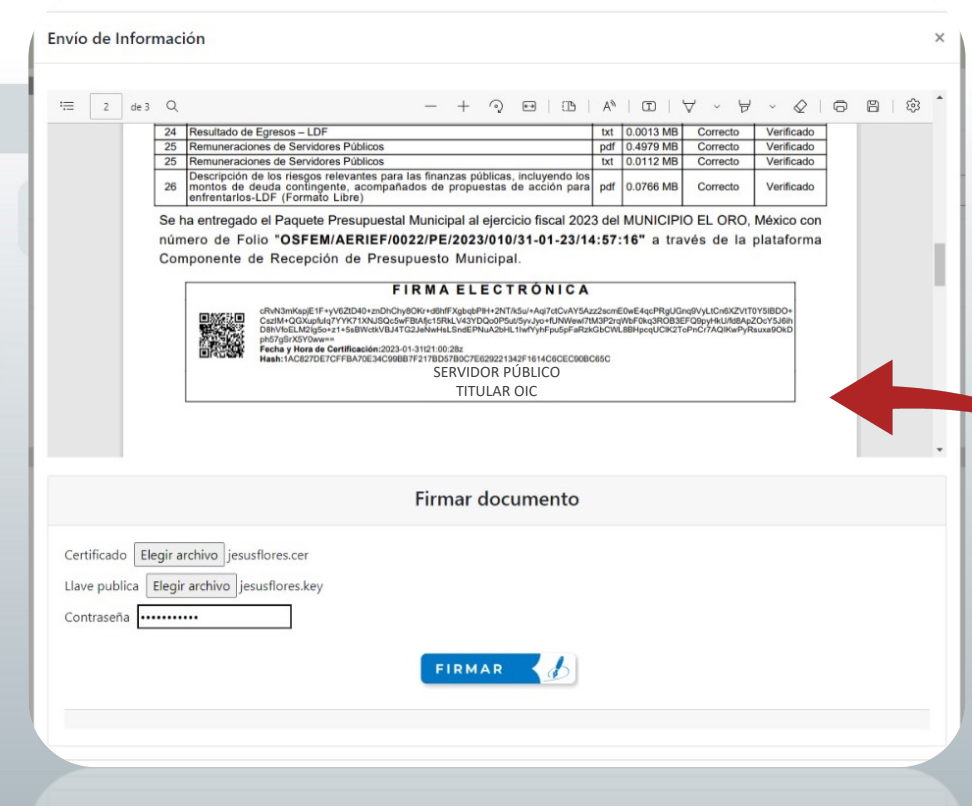

EIRMAR C

Como resultado, se genera la Constancia de envío/recepción con folio de control y se muestra la Firma Electrónica de la persona servidora pública con el cargo asociado .

Mediante el **Código QR** puedes cotejar en internet la Constancia de envío/recepción emitida por **Plataforma Digital** .

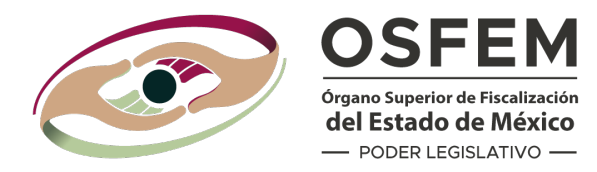

Recuerda que debes descargar y resguardar la Constancia de envío/recepción, la cual contiene las claves criptográficas que garantizan la integridad del documento electrónico; Para el cotejo del documento impreso, se realiza mediante el código QR.

Esto no certifica que la información remitida sea de calidad, veraz, concisa, confiable, oportuna y correcta en términos de los lineamientos correspondientes.